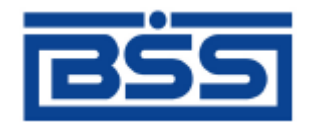

# Система дистанционного банковского обслуживания

# ОАО «Банк Санкт-Петербург»

# **Инструкция по установке ЭП с диска для подсистемы «Интернет-Клиент»**

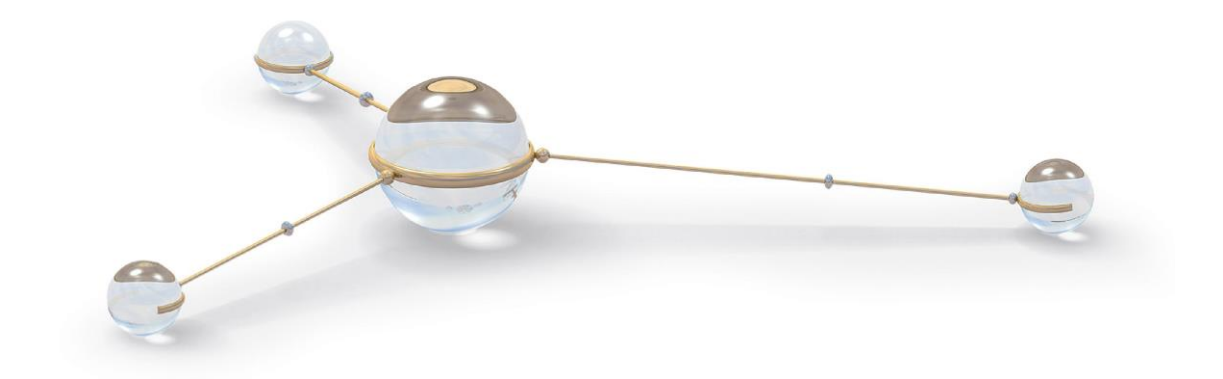

© 2013 ООО «БСС»

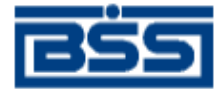

# Содержание

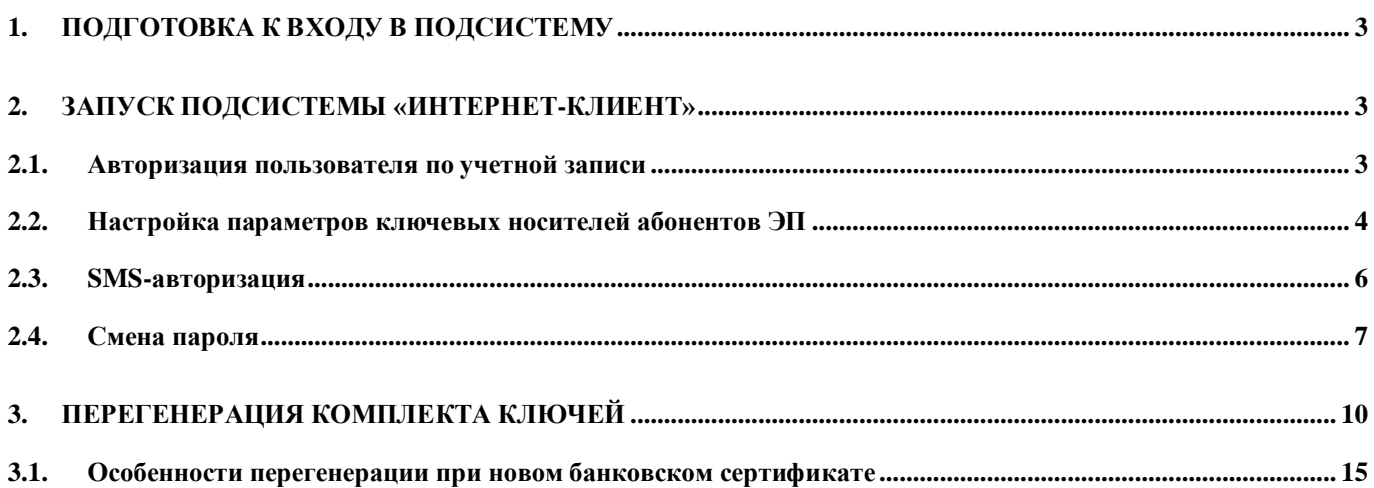

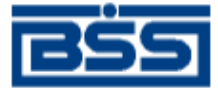

## **1. Подготовка к входу в подсистему**

- <span id="page-2-0"></span>1. Получите диск с ЭП подсистемы «Интернет-Клиент». Диск содержит папку InetClnt с технологическими ключами и файлом Lopa.txt, содержащим логин и пароль для входа в подсистему.
- 2. Создайте на своем компьютере (в целях безопасности рекомендуем создавать папку на сменном носителе) папку с фамилией распорядителя. Для каждого сотрудника организации-клиента с технологическими ключами необходима отдельная папка.
- 3. Скопируйте папку InetClnt из дистрибутива на свой компьютер в созданные директории. Папка InetClnt содержит индивидуальные ключи каждого сотрудника.
- 4. Запустите Microsoft Internet Explorer (не ниже версии 7.0.).
- 5. В верхнем меню браузера выполните команды **Сервис → Свойства обозревателя → Безопасность → Надежные узлы → Узлы**. В поле **Добавить узел в зону** впишите **https://sbk.bspb.ru**, нажмите кнопку **Добавить** и затем кнопку **Оk**.
- **Примечание:** Для Internet Explorer 10 выполните команды **Сервис → Свойства браузера → Безопасность → Надежные сайты → Сайты**.
- 6. В верхнем меню браузера выполните команды **Сервис → Свойства обозревателя → Дополнительно**. Снимите следующие флаги:
	- Включить защиту памяти для снижения риска атаки (для Microsoft Internet Explorer 8 версии);
	- Разрешить сторонние расширения (для Microsoft Internet Explorer 7 версии);
	- Включить сторонние расширения обозревателя (для Microsoft Internet Explorer 6 версии).
- 7. Перезапустите браузер.
- <span id="page-2-1"></span>**Примечание:** Если Вы хотите добавить ссылку на сайт системы в Избранное, то добавляйте адрес **[https://sbk.bspb.ru](https://sbk.bspb.ru/)**. Адрес, привязанный к версии, вида https://sbk.bspb.ru/v44… при следующем обновлении окажется нерабочим!

# **2. Запуск подсистемы «Интернет-Клиент»**

Первый запуск подсистемы «Интернет-Клиент» следует выполнить для каждого сотрудника отдельно, используя папку InetClnt данного сотрудника, скопированную на компьютер.

- 1. Запустите Microsoft Internet Explorer (не ниже версии 7.0.).
- <span id="page-2-2"></span>2. В адресной строке браузера впишите **https://sbk.bspb.ru** и нажмите клавишу **Enter**.

## **2.1. Авторизация пользователя по учетной записи**

3. Откроется страница **Вход в систему**.

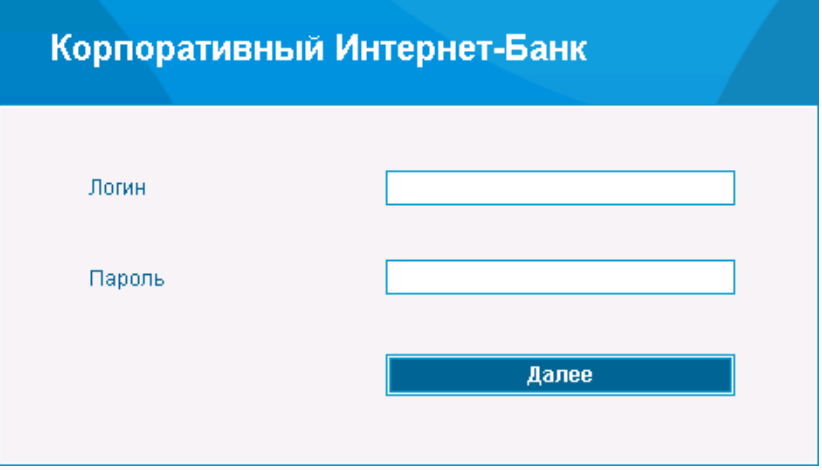

#### **Рис. 2.1 Страница Вход в систему**

4. Введите логин и пароль данного сотрудника, указанные в файле Lopa формата \*.txt в папке сотрудника в дистрибутиве. Нажмите кнопку **Далее**.

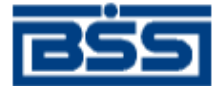

**Внимание!** Будьте внимательны при вводе пароля. Помните, что латинские и русские символы, а также заглавные и прописные буквы при вводе пароля различаются.

> Количество попыток на вход в систему ограничено настройками на сервере системы. В случае исчерпания лимита попыток вход в систему для Вас будет заблокирован. Для решения проблемы Вам необходимо обратиться к оператору банка.

**Примечание:** В зависимости от настроек при первом входе в систему выполняется загрузка ActiveX компонентов и криптобиблиотек. Если система предложит загрузить компоненты ActiveX, принимайте предложение.

> Для того чтобы разрешить установку ActiveX компонента, необходимо в Internet Explorer зайти в меню **Tools\Internet Options**, выбрать вкладку **Security**, выбрать **Trusted Sites**, нажать кнопку **Site** и добавить сайт банка [\(https://sbk.bspb.ru\)](https://sbk.bspb.ru/) в список доверительных сайтов. После этих действий нужно перезапустить Internet Explorer.

> Так же можно установить ActiveX компонент без добавления сайта банка в список доверительных сайтов. Для этого щелкните правой кнопкой мыши на желтой полосе-предупреждении в верхней части браузера (эта полоса появляется в момент входа на сайт банка) и из появившегося контекстного меню выберите пункт **Install ActiveX Control**.

## <span id="page-3-0"></span>**2.2. Настройка параметров ключевых носителей абонентов ЭП**

5. После успешной авторизации откроется страница **Дополнительная авторизация**.

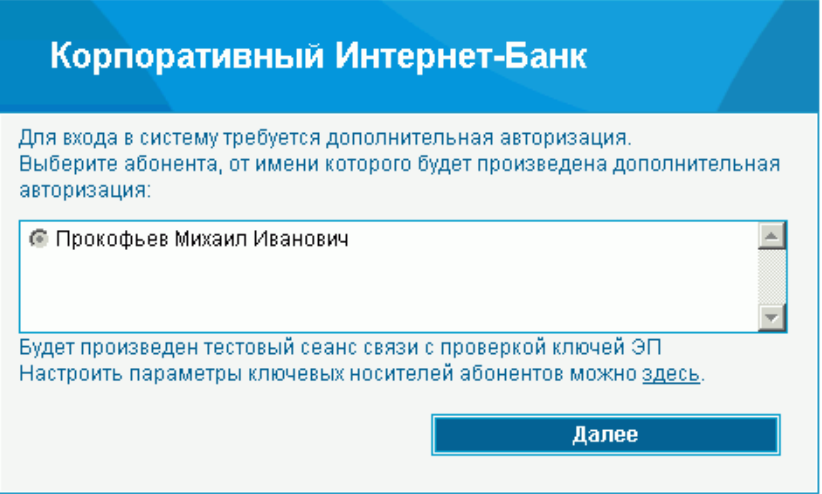

#### <span id="page-3-1"></span>**Рис. 2.2 Страница Дополнительная авторизация**

- 6. Выберите криптографический профиль, для которого будет настраиваться ЭП.
- 7. В этом окне имеется возможность самостоятельно задать пути к месту хранения ключей СКЗИ. Нажмите ссылку **здесь**.

**Примечание:** При следующих входах в систему ссылку **здесь** следует нажимать только в том случае, если папка с ключами будет перемещена в другую папку или на другой носитель.

8. Откроется окно **Настройка параметров ключевых носителей абонентов ЭП**.

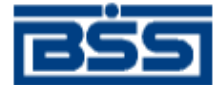

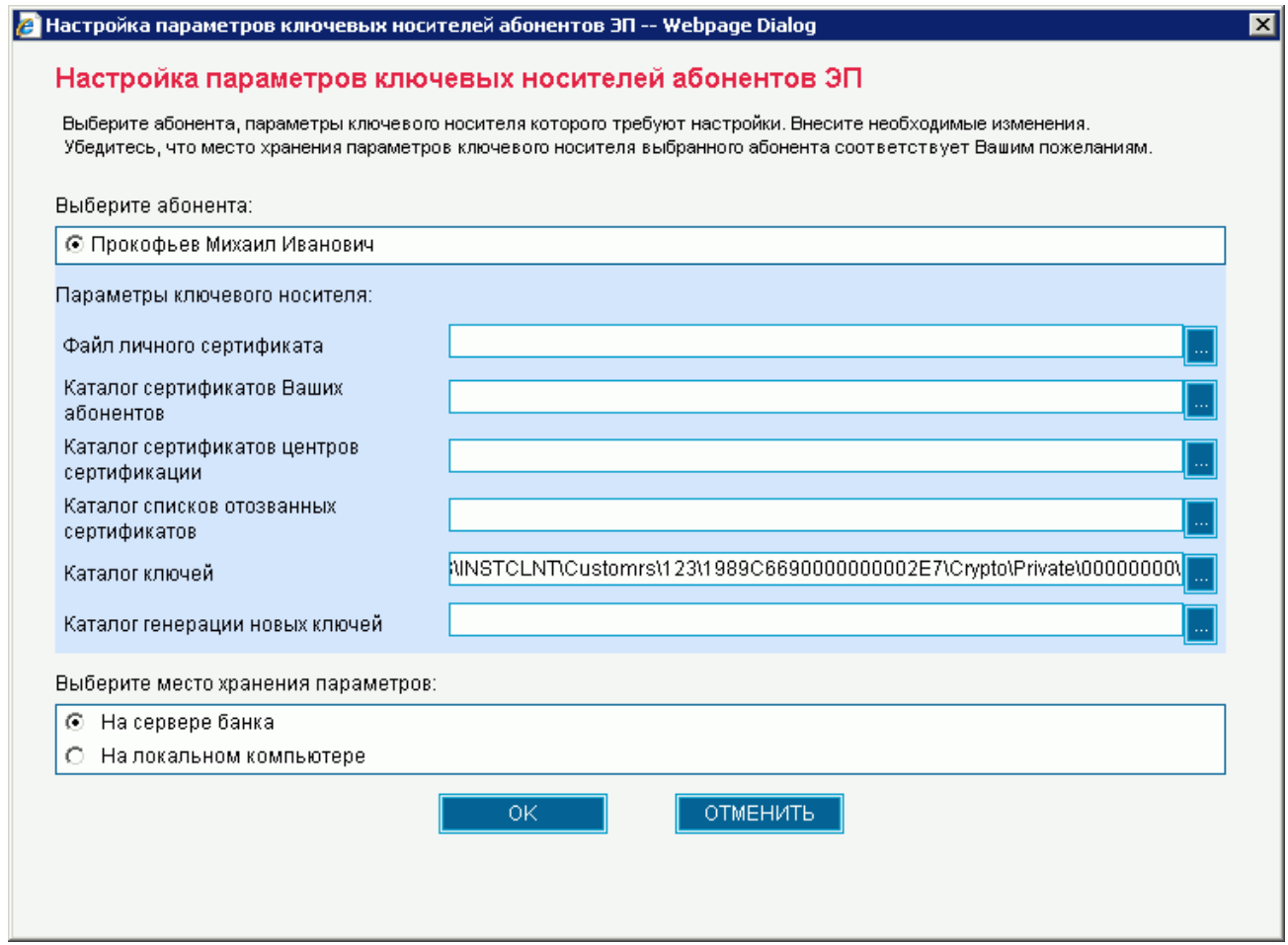

**Рис. 2.3 Окно Настройка параметров ключевых носителей абонентов ЭП**

- 9. В поле **Каталог ключей** задайте пути к месту хранения ключей СКЗИ до каталога SEC.
- **Примечание:** Будьте внимательны при указании путей к папке SEC. При указании неверных путей, либо если папка SEC недоступна для чтения и записи (стоит флаг «только для чтения», нет прав у пользователя), система будет выдавать сообщение: «Ключи не прошли проверку».
- 10. Место хранения параметров выберите **На сервере банка**.
- 11. Нажмите кнопку **ОК**. Появится сообщение:

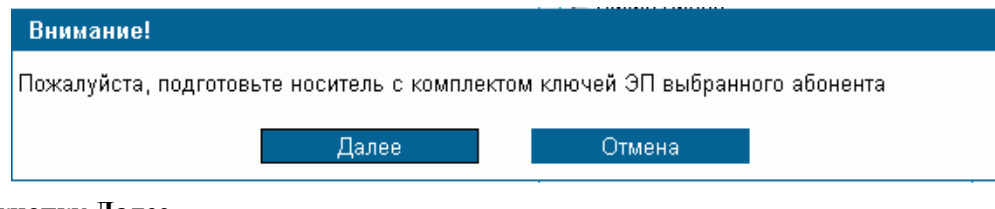

- 12. Нажмите кнопку **Далее**.
- 13. Появится окно:

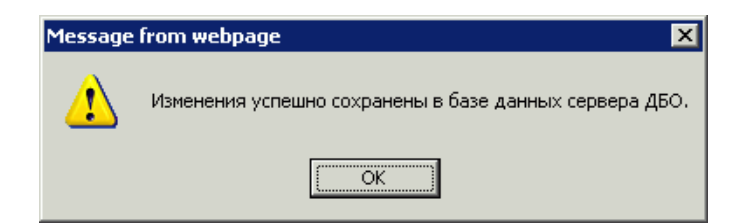

- 14. Нажмите кнопку **ОК**. Вы вернетесь на страницу **Дополнительная авторизация** (см. [Рис. 2.2\)](#page-3-1).
- 15. Нажмите кнопку **Далее**.
- 16. Появится сообщение:

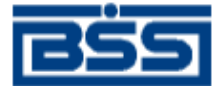

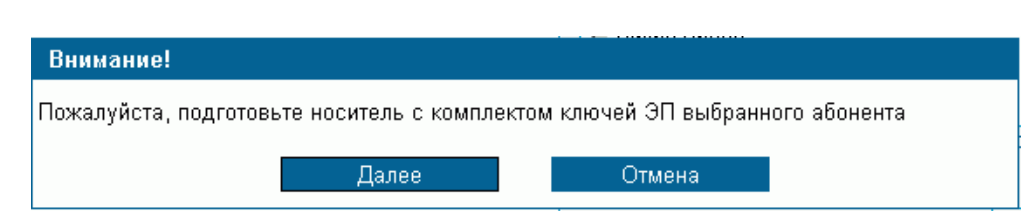

- 17. Нажмите кнопку **Далее**.
- 18. Если подключена услуга SMS-авторизации, то после успешной авторизации потребуется пройти дополнительную SMS-авторизацию (разд. [2.3,](#page-5-0) [«SMS-авторизация»](#page-5-0) [стр. [6\]](#page-5-0)).
- 19. Если услуга SMS-авторизации не подключена, то будет предложено сменить пароль для входа в систему (разд. [2.4,](#page-6-0) «Смена [пароля»](#page-6-0) [стр. [7\]](#page-6-0)).

#### <span id="page-5-0"></span>**2.3. SMS-авторизация**

Если подключена услуга SMS-авторизации, то после успешной авторизации потребуется пройти дополнительную SMS-авторизацию. Откроется страница **SMS-авторизация**.

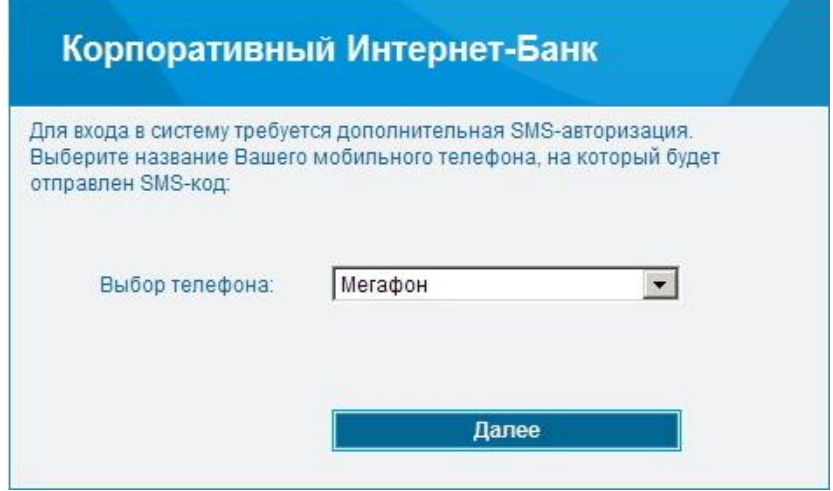

#### **Рис. 2.4 Страница SMS-авторизация**

- 1. Выберите наименование номера телефона, на который будет отправлено SMS-сообщение с авторизационным кодом для входа в систему, и нажмите кнопку **Далее**.
- 2. Запрос будет обработан в банке. На указанный номер телефона будет отправлено SMS-сообщение с авторизационным кодом для входа в систему. Появится поле для ввода кода.

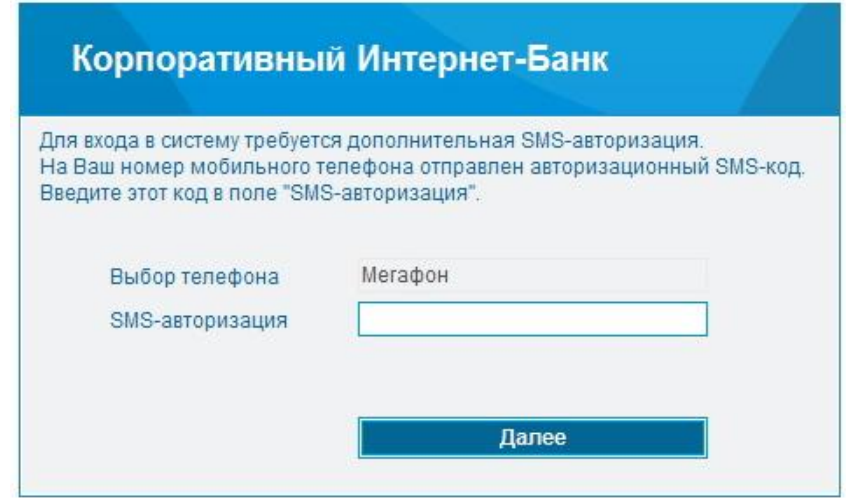

**Рис. 2.5 Страница SMS-авторизация. Ввод кода**

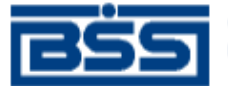

- 3. В поле **SMS-авторизация** введите код из полученного SMS-сообщения и нажмите кнопку **Далее**.
- 4. Информация будет отправлена в банк для проверки.
- 5. Если код был введен неправильно или истекло время актуальности кода (настраивается на банке), то появится сообщение:

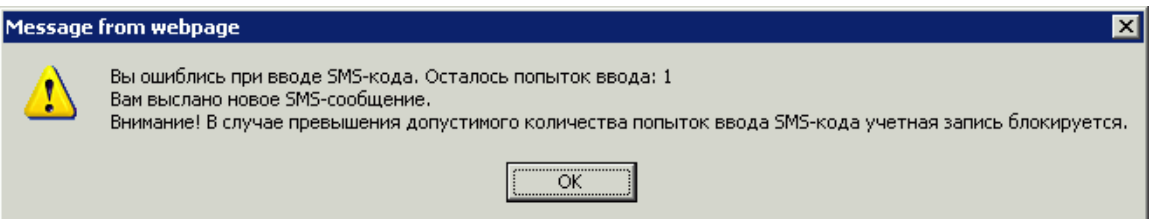

- 6. Нажмите кнопку **ОК**.
- 7. На тот же номер телефона будет отправлено новое SMS-сообщение с новым авторизационным кодом.
- 8. Введите код в поле **SMS-авторизация** и нажмите кнопку **Далее**.
- <span id="page-6-0"></span>9. Если проверка кода прошла успешно, то откроется главная страница системы [\(Рис. 2.9\)](#page-9-1).

## **2.4. Смена пароля**

1. Если вход в систему производится первый раз, то после прохождения авторизации потребуется сменить пароль на вход в систему. Появится сообщение:

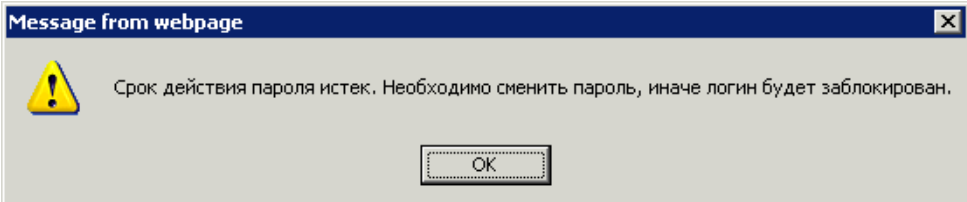

- 2. Нажмите кнопку **ОК**.
- 3. Откроется страница для смены пароля.

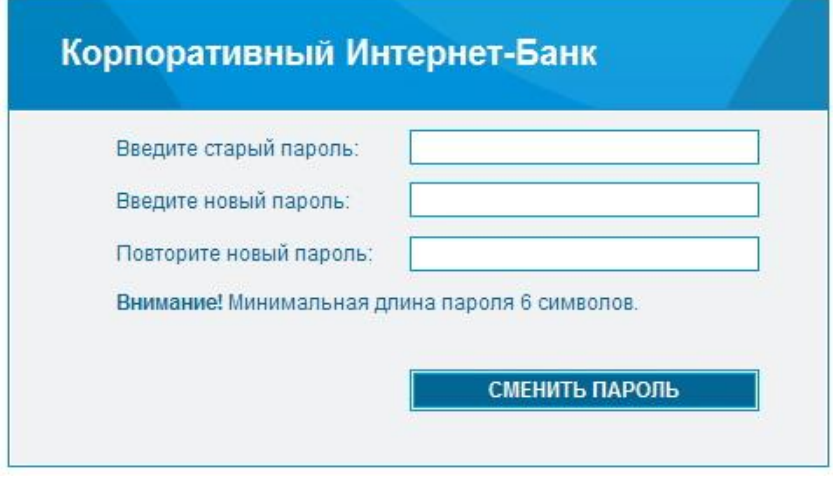

#### **Рис. 2.6 Страница Смена пароля**

- 4. Введите старый пароль, использовавшийся для первого входа в систему, новый пароль и подтверждение нового пароля. Далее нажмите кнопку **Сменить пароль**.
- 5. Если услуга SMS-авторизации не подключена, то откроется страница **Перегенерация комплекта ключей** [\(Рис. 2.8\)](#page-8-0).
- 6. Если подключена услуга SMS-авторизации, то для подтверждения смены пароля следует пройти SMSавторизацию еще раз. На указанный номер телефона будет выслано SMS-сообщение с авторизационным кодом. Откроется страница для ввода кода.

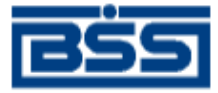

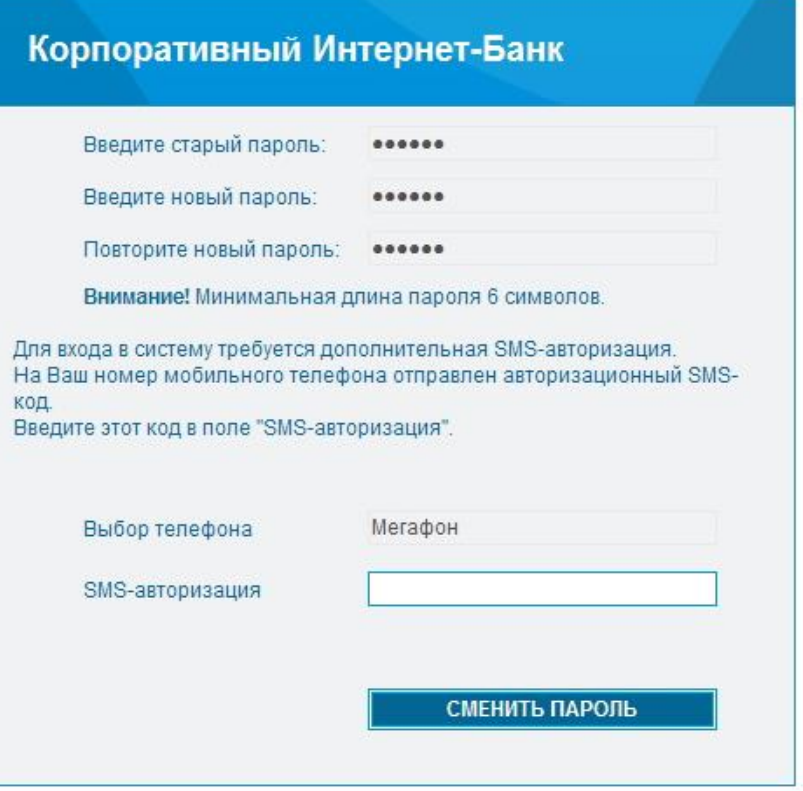

#### **Рис. 2.7 Страница Смена пароля. SMS-авторизация**

- 7. В поле **SMS-авторизация** введите код из полученного SMS-сообщения и нажмите кнопку **Сменить пароль**.
- 8. Информация будет отправлена в банк для проверки.
- 9. В случае успешной проверки пароль будет изменен. При следующем входе в систему следует вводить новый пароль.
- 10. Откроется страница **Перегенерация комплекта ключей** [\(Рис. 2.8\)](#page-8-0).

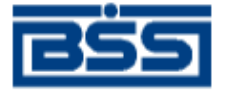

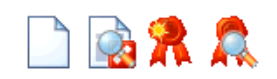

#### Перегенерация комплекта ключей

Внимание!

Срок действия Вашего сертификата ключа ЭП истекает 15.11.2018 (осталось дней: 1826).

Продлить срок действия Вашего сертификата Вы можете из интерфейса системы, открыв пункт дерева документов и операций Сервис - Безопасность - Перегенерация комплекта ключей - Профили и выбрав интересующий Вас профиль.

Инструкция по продлению срока действия сертификата размещена на сайте банка www.bspb.ru

Вы можете перейти к инструкции по ссылке http://www.bspb.ru/business/distant-services/docs/Instrukcija-poprodleniju-sroka-dejstvija-sertifikata.pdf

Произведите перегенерацию ключа своевременно!

Если ключ ЭП не был своевременно перегенерирован, за изготовлением нового ключа ЭП необходимо обратиться в обслуживающее Вас подразделение Банка к Координатору системы ДБО БСС. Изготовление ключа ЭП специалистами Банка оплачивается согласно тарифам Банка.

Выбирайте время для проведения перегенерации, которое не повлияет на Вашу работу.

После проведения перегенерации ключа, ключ перестанет действовать до момента предоставления сертификатов ключа в Банк, распечатанных в 2-х экземплярах с подписью руководителя и печатью организации.

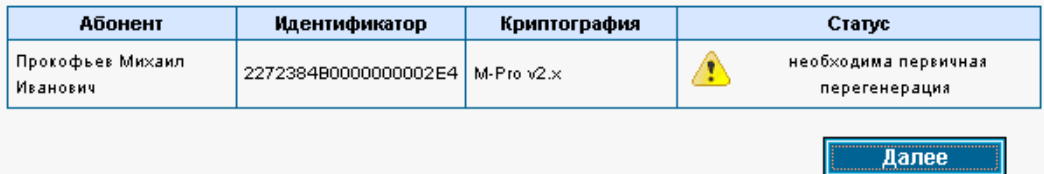

<span id="page-8-0"></span>**Рис. 2.8 Страница Перегенерация комплекта ключей**

10. Нажмите кнопку .

11. Откроется главная страница системы.

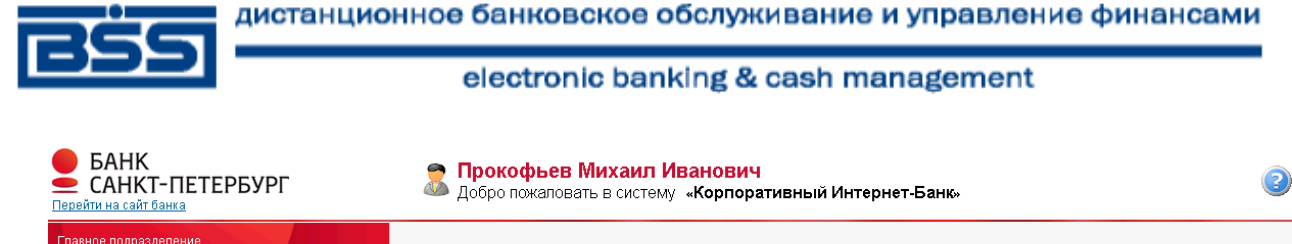

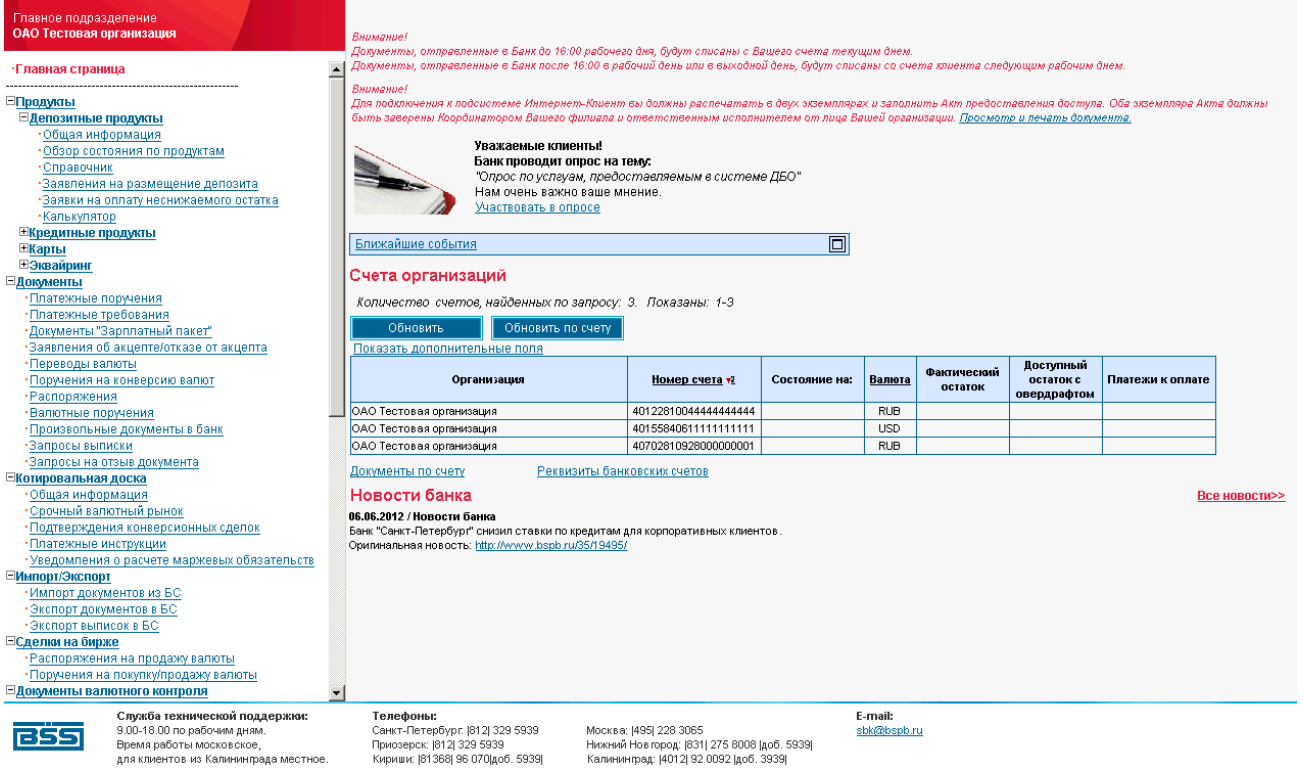

**Рис. 2.9 Главная страница системы**

## **3. Перегенерация комплекта ключей**

<span id="page-9-1"></span><span id="page-9-0"></span>В дистрибутиве, полученном от банка, находятся технологические ключи. Работать с технологическими ключами нельзя, с их помощью можно только войти в систему и отправить в банк запрос на перегенерацию ключей. В результате перегенерации должен быть получен комплект рабочих ключей, которыми можно подписывать отправляемые в банк документы.

**Внимание!** Если Вы подключены к двум подсистемам: «Банк-Клиент» и «Интернет-Клиент», то перегенерацию ключей следует выполнить только в подсистеме «Банк-Клиент». См. док. «Инструкция по установке ЭП с диска БК+ИК.doc».

Для перегенерации ключей выполните следующие действия:

- 1. На главной странице системы (см. [Рис. 2.9\)](#page-9-1) в левой части окна браузера в меню выберите пункт **Сервис → Безопасность → Перегенерация комплекта ключей → Профили**.
- 2. Откроется страница **Перегенерация комплекта ключей**.

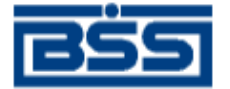

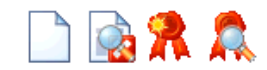

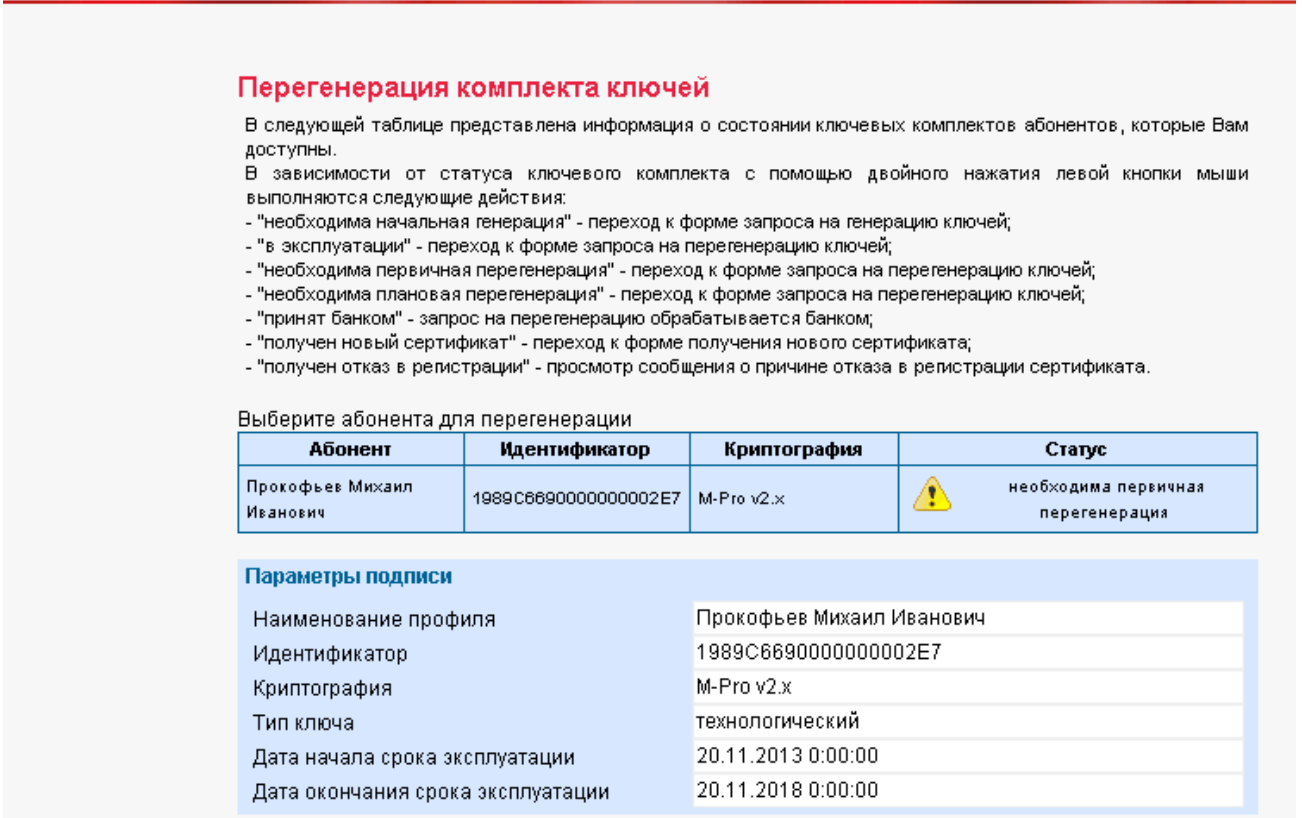

#### **Рис. 3.1 Страница Перегенерация комплекта ключей**

- 3. Выделите абонента и нажмите кнопку **на панели инструментов страницы**.
- 4. Ознакомьтесь с появившимся на экране описанием процесса перегенерации комплекта ключей.

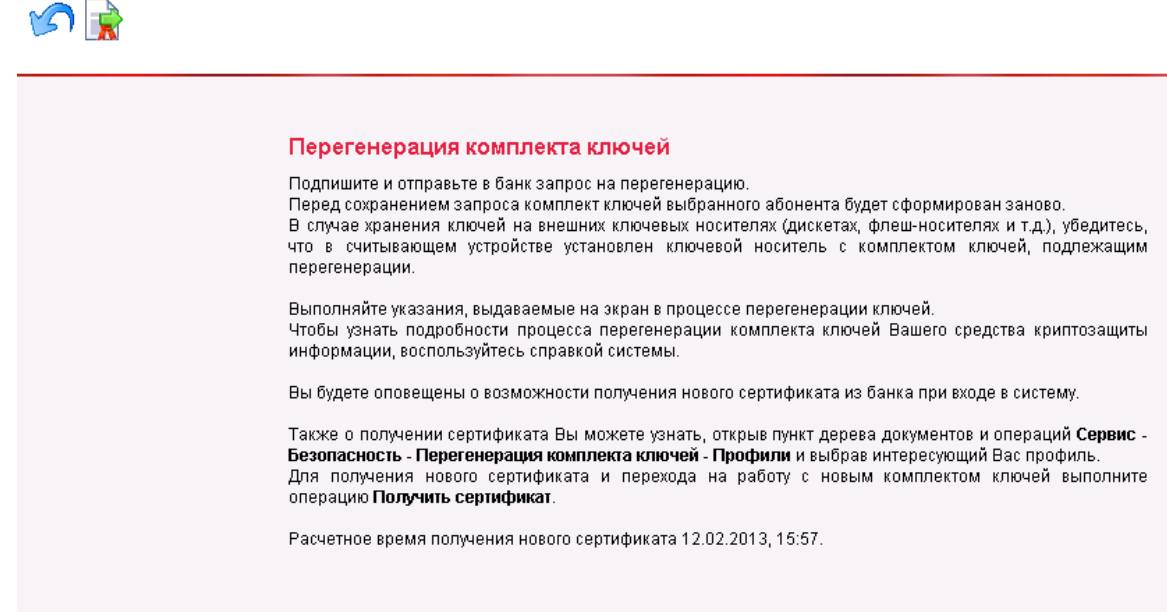

**Рис. 3.2 Описание перегенерации комплекта ключей**

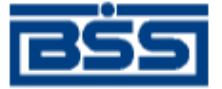

- 5. Нажмите кнопку на панели инструментов страницы.
- 6. Откроется окно **Подпись**.

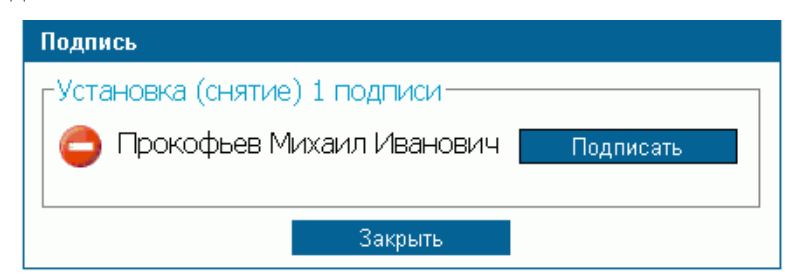

#### **Рис. 3.3 Окно Подпись**

- 7. Нажмите кнопку **Подписать** для подписи документа.
- 8. Запрос на перегенерацию ключей будет отправлен в банк.

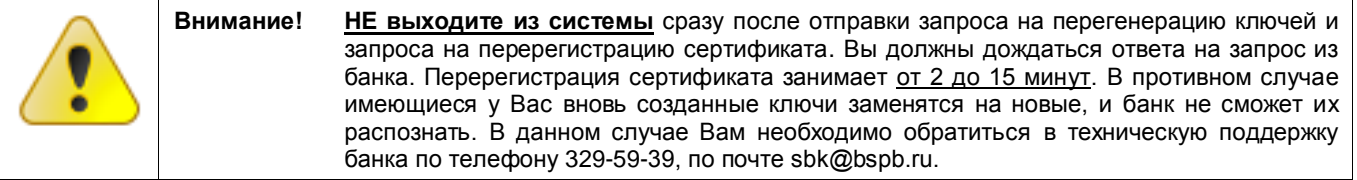

9. Автоматически осуществится переход на страницу **Перегенерация комплекта ключей**. Абонент, для которого был отправлен запрос на перегенерацию ключей, будет в статусе «принят банком».

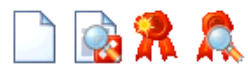

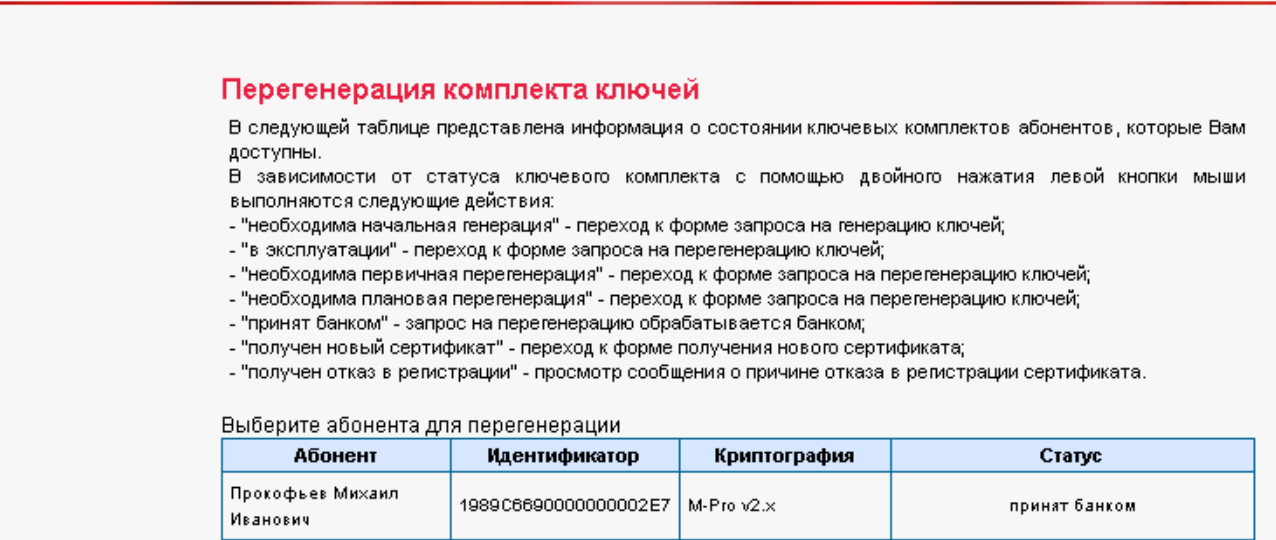

#### **Рис. 3.4 Абонент в статусе «принят банком»**

- 10. После обработки в банке статус абонента должен измениться на «получен новый сертификат».
- **Примечание:** Статус абонента обновляется только при обновлении страницы, поэтому, если статус остался прежний «принят банком», то периодически выполняйте команды меню **Сервис → Безопасность → Перегенерация комплекта ключей → Профили** до тех пор, пока статус не изменится на «получен новый сертификат».

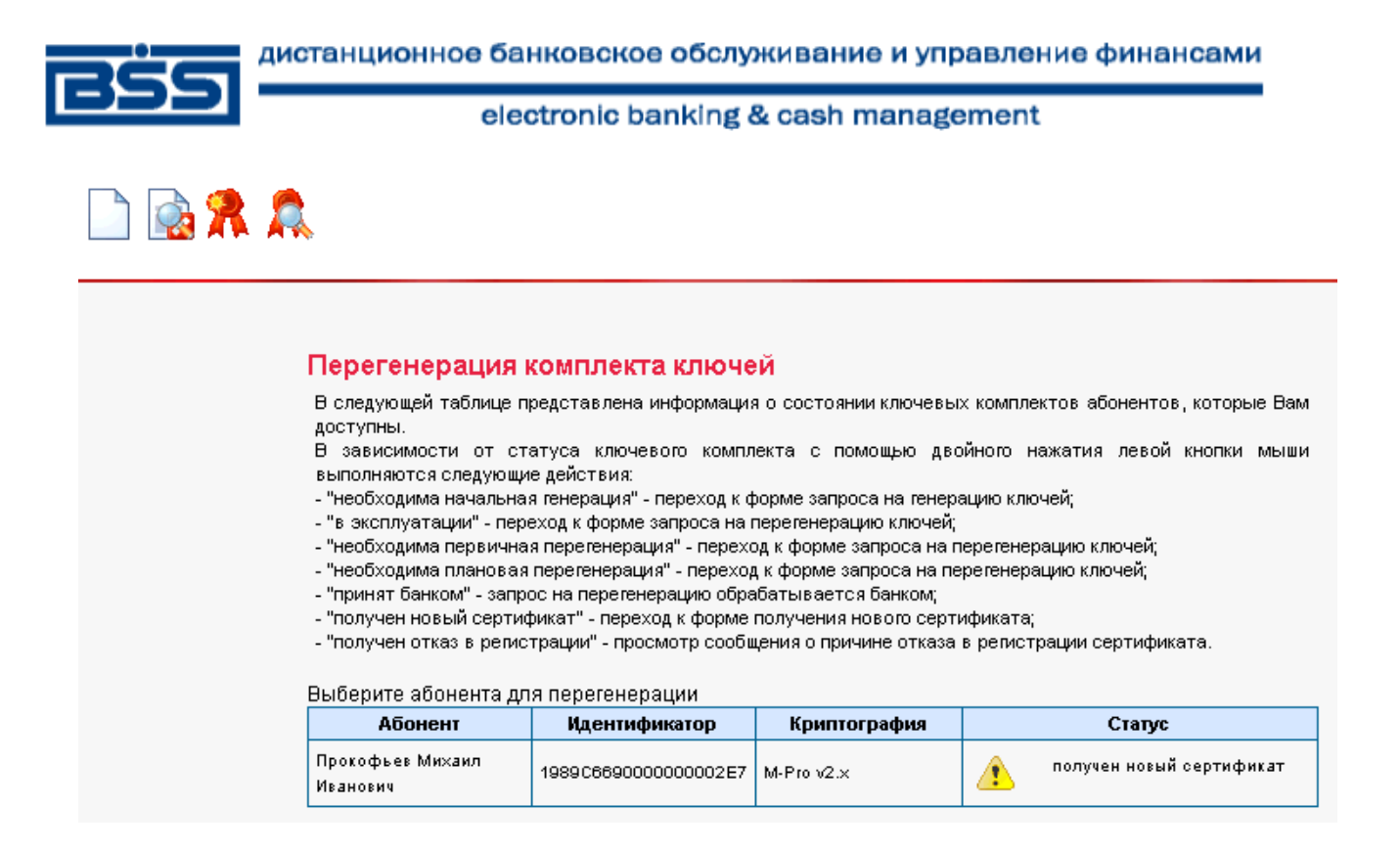

#### **Рис. 3.5 Абонент в статусе «получен новый сертификат»**

11. Выделите абонента в статусе «получен новый сертификат» и нажмите кнопку **AV** на панели инструментов страницы. Появится окно:

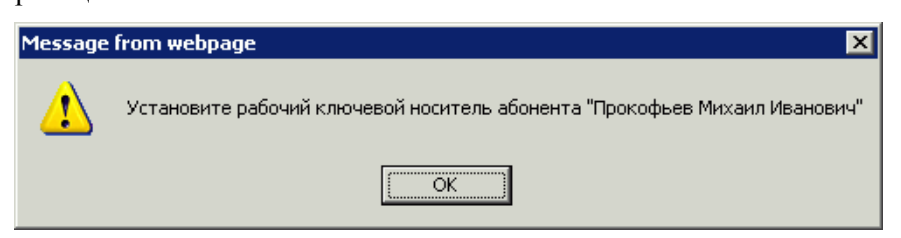

#### 12. Нажмите кнопку **ОК**.

Появится следующее описание процесса перегенерации ключей.

Перегенерация комплекта ключей Из банка получен новый сертификат для абонента "Прокофьев Михаил Иванович". Для завершения формирования нового комплекта ключей и ввода их в эксплуатацию нажмите кнопку "Продолжить".

Продолжить

#### **Рис. 3.6 Описание перегенерации комплекта ключей (2)**

- **Примечание!** Если с момента предыдущей перегенерации Ваших ключей банк поменял свои ключи, то появится другая надпись, описанная в разд. [3.1,](#page-14-0) [«Особенности перегенерации при](#page-14-0) новом банковском [сертификате»](#page-14-0) [стр. 15].
- 13. Нажмите кнопку **Продолжить**.
- 14. Система обработает запрос и выдаст сообщение о завершении процедуры перегенерации ключа электронной подписи и переходе на новый комплект ключей.

Перегенерация комплекта ключей

Вы переведены на работу с новым комплектом ключей.

**Рис. 3.7 Завершение процесса перегенерации комплекта ключей**

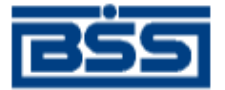

- 15. Новый сертификат зарегистрирован банком. После предоставления сертификатов в банк Вы сможете работать с системой BS-Client на новом комплекте ключей.
- 16. Для предоставления сертификатов в банк выполните команды меню **Сервис** → **Безопасность** → **Перегенерация комплекта ключей** → **Профили**. Абонент, для которого была произведена процедура перегенерации ключей, должен находиться в статусе «В эксплуатации».

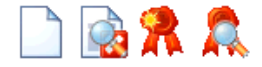

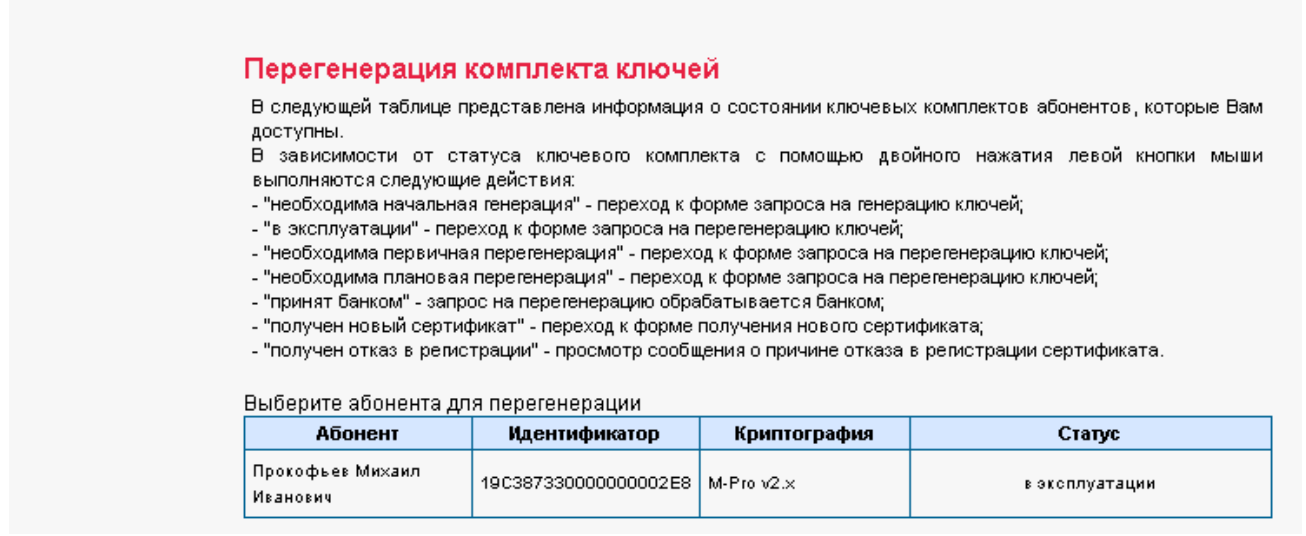

**Рис. 3.8 Абонент в статусе «в эксплуатации»**

- 17. Для того чтобы распечатать сертификат, выделите абонента и нажмите кнопку Алексиа панели инструментов окна.
- 18. Откроется страница, содержащая данные сертификата ключа проверки электронной подписи.

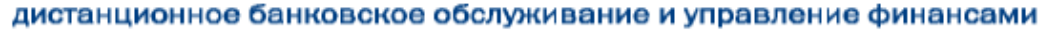

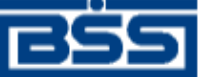

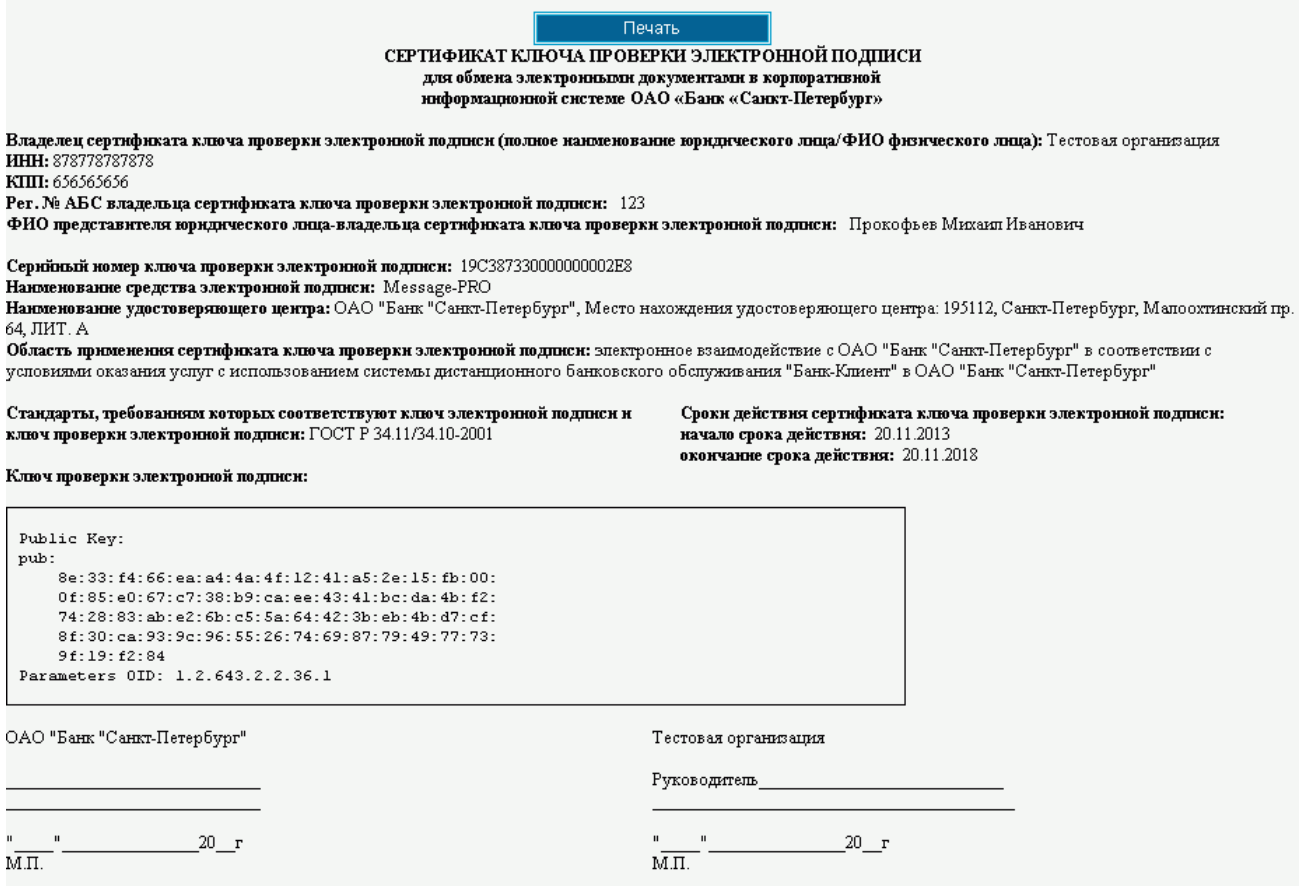

#### **Рис. 3.9 Страница, содержащая данные сертификата ключа проверки электронной подписи абонента**

19. Нажмите кнопку **Печать**. Распечатайте сертификат в двух экземплярах. Подпишите у руководителя оба экземпляра, поставьте печать организации и предоставьте оба экземпляра в банк — **необходимое условие для перевода системы в рабочий режим**.

#### <span id="page-14-0"></span>**3.1. Особенности перегенерации при новом банковском сертификате**

Если с момента предыдущей перегенерации Ваших ключей банк поменял свои ключи, то при попытке получить сертификат для абонента в статусе «Получен новый сертификат» появится следующая надпись:

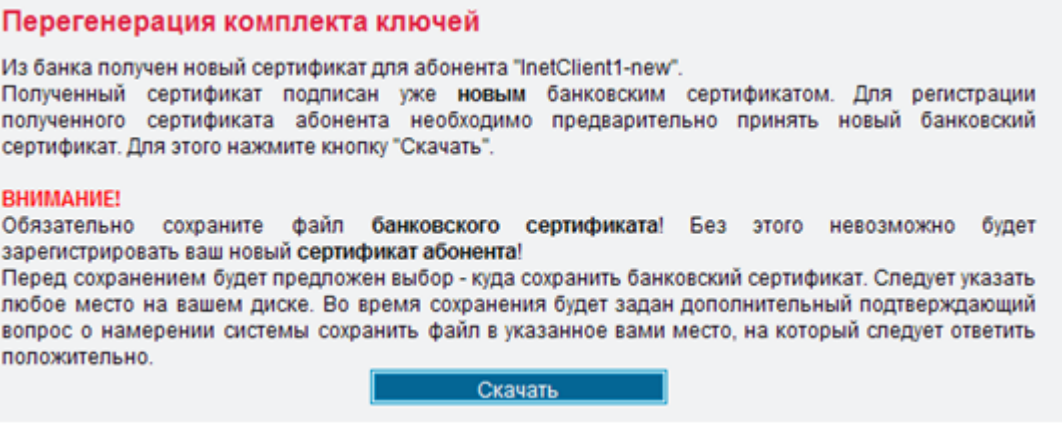

#### **Рис. 3.10 Описание действий при новом банковском сертификате**

20. Ознакомьтесь с информацией и нажмите кнопку **Скачать**.

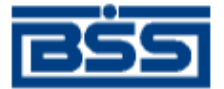

- 21. В открывшемся окне выбора места сохранения укажите произвольный каталог, в который будет сохранен новый банковский сертификат.
- 22. В открывшемся окне подтверждения нажмите кнопку **Да** для подтверждения сохранения файла нового банковского сертификата в указанный каталог.
- 23. Новый банковский сертификат будет сохранен. Появится описание дальнейших действий.